## 网上办理贸易信贷报告流程

1、搜索登录国家外汇管理局数字外管平台

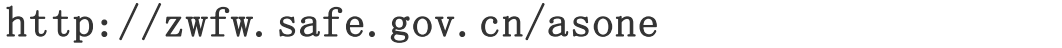

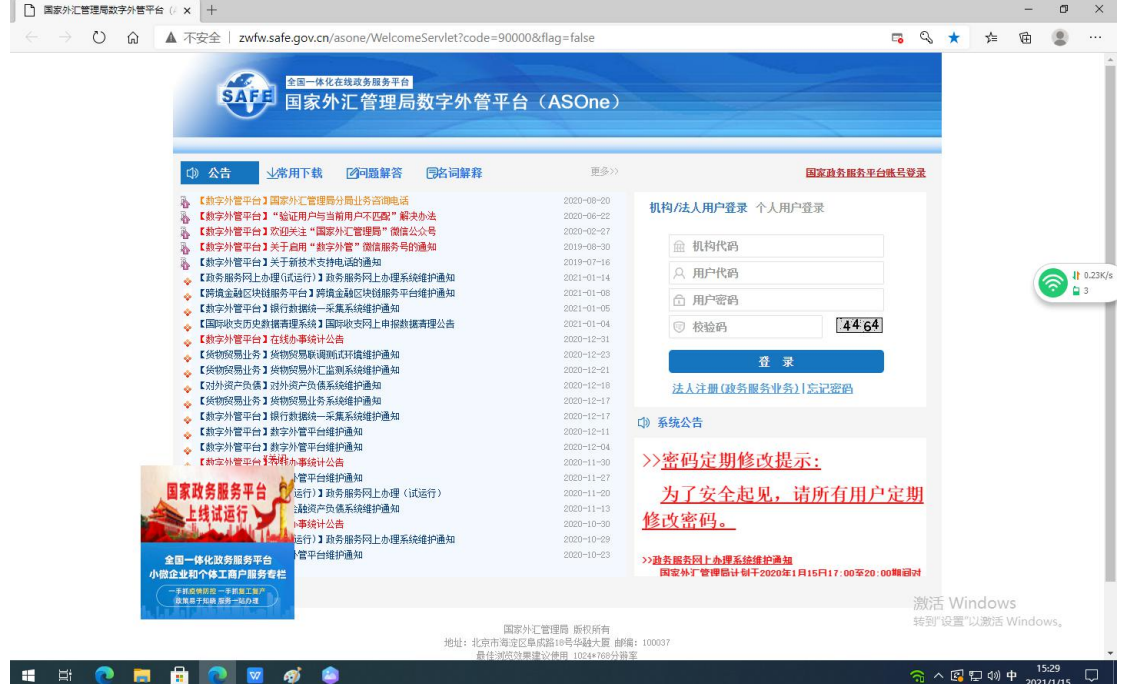

操作提示:建议使用 IE8 及以下浏览器

2、用管理员 ba 账号登录,机构代码填组织机构代码 (截取统一社会信用代码第 9 位至第 17 位),用户代码 填 ba,用户密码是在个人中心获取的 ba 初始密码

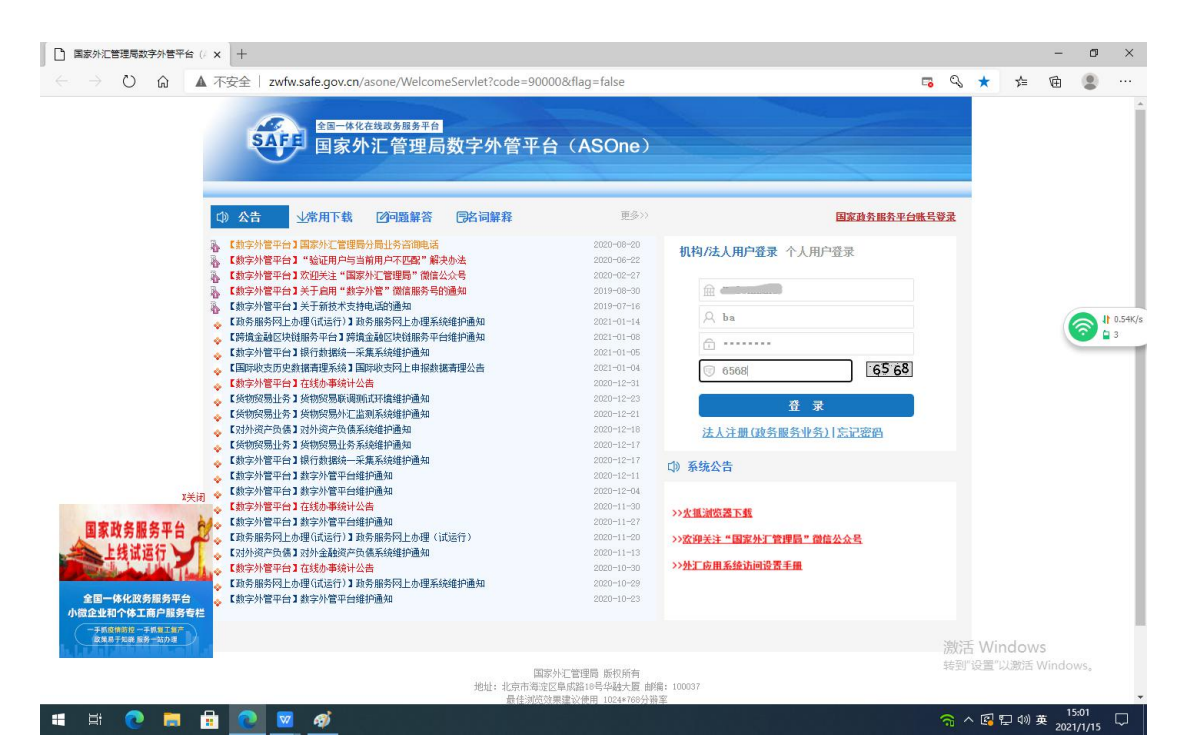

## 3、登陆后提示修改管理员初始密码

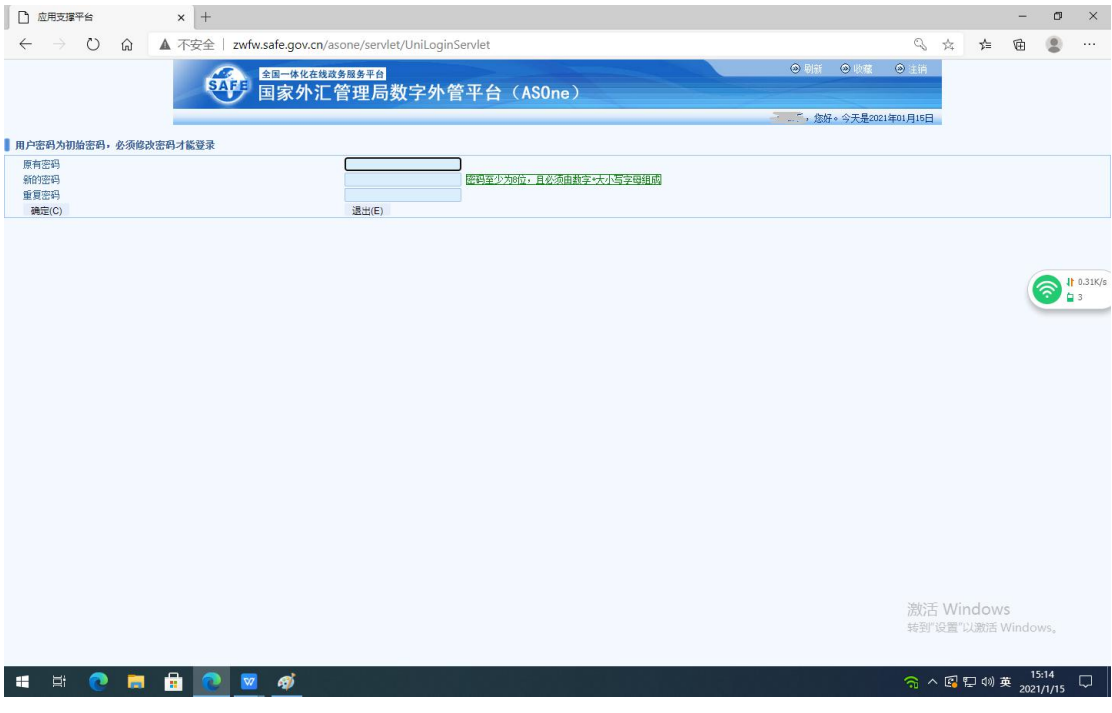

4、用管理员用户 ba 和修改后密码登录, 依次点击"业 务操作员维护"、"增加"按钮

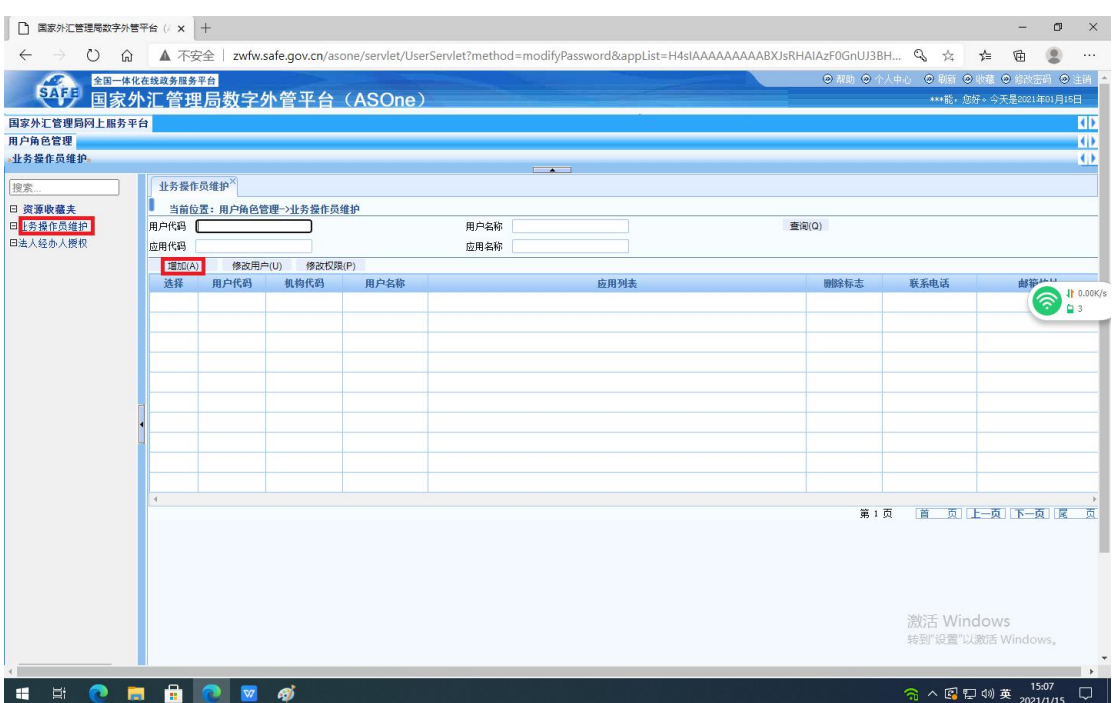

5、在"用户基本信息栏"中设立用户代码,初始密码 (大小写字母和数字组合,不少于 8 位),填写联系电话、 邮箱地址, 点击中间">>", 分配角色, 最后点击"保存" 按钮,操作员用户创建完成

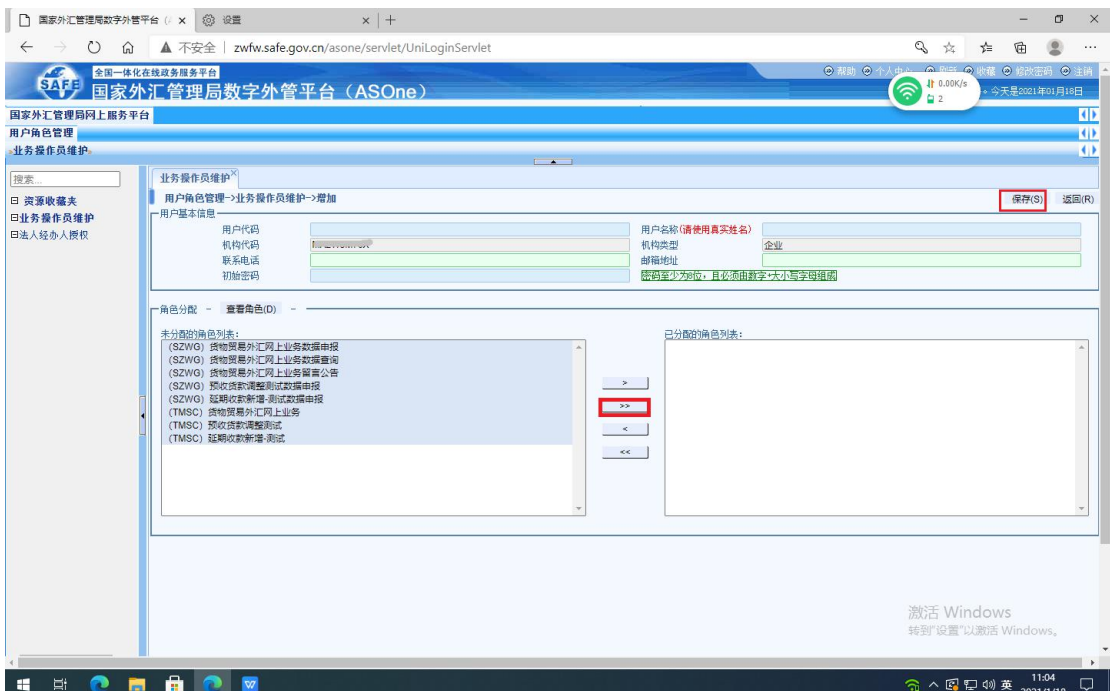

操作提示:操作员用户代码建议设 0001(0002、0003**…**,也 可自行编号)

6、用操作员用户(0001)登录"数字外管平台",机构 代码填组织机构代码(截取统一社会信用代码第 9 位至第 17 位),用户代码填 0001,用户密码填上图中所设的初 始密码

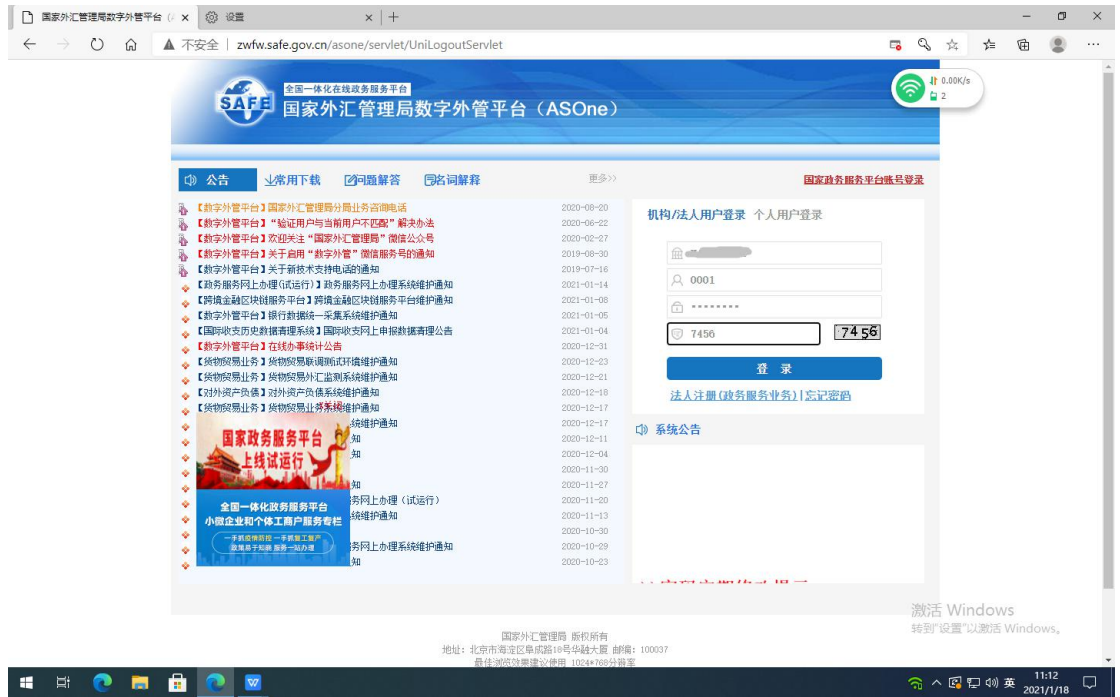

## 7、登陆后提示修改操作员用户密码

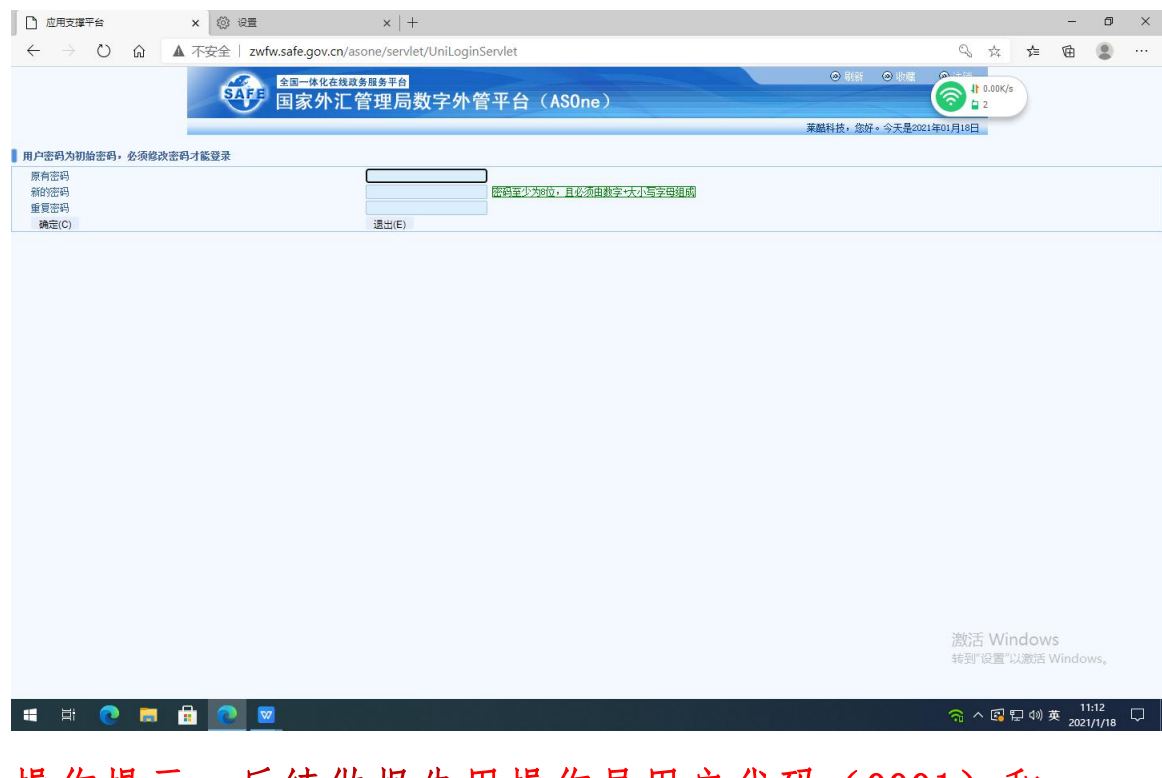

操作提示: 后续做报告用操作员用户代码 (0001) 和 修改后的密码直接登录

8、依次点击"数据申报"、"货物贸易"、"贸易 信贷与融资报告"

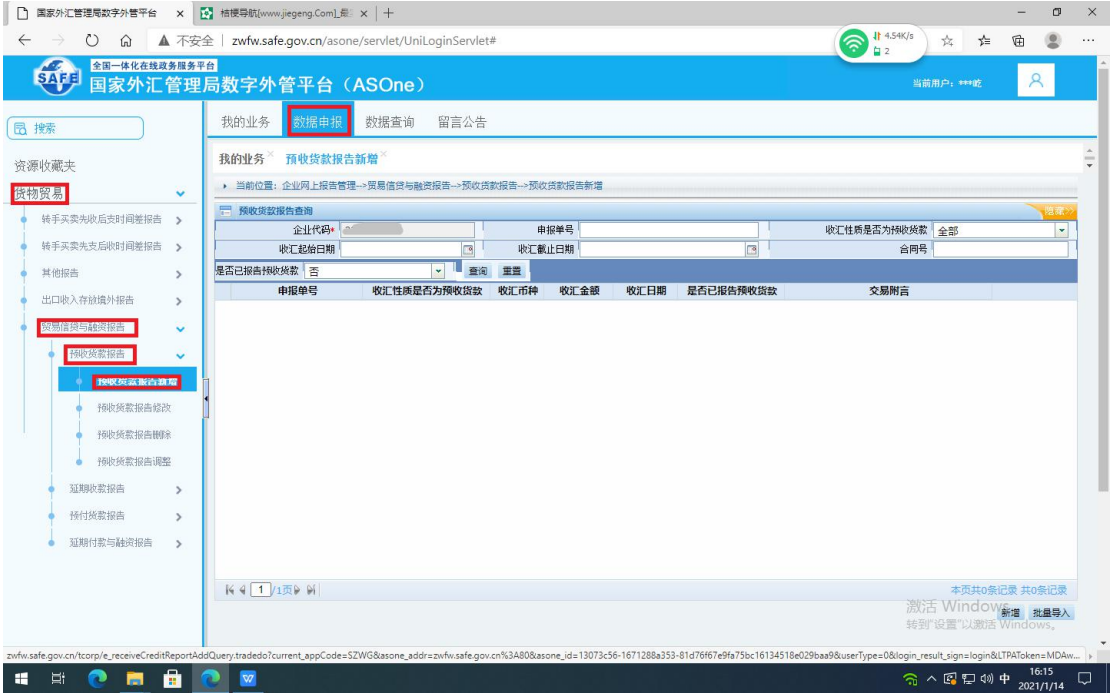

9、以预收货款报告为例,依次点击"预收货款报告"、

"预收货款报告新增"按钮,在右边对话框中输入"收汇 起始日期"和"收汇截至日期",点击"查询"按钮,选 中需要报告的收汇信息前的小圆点,点击"新增"按钮

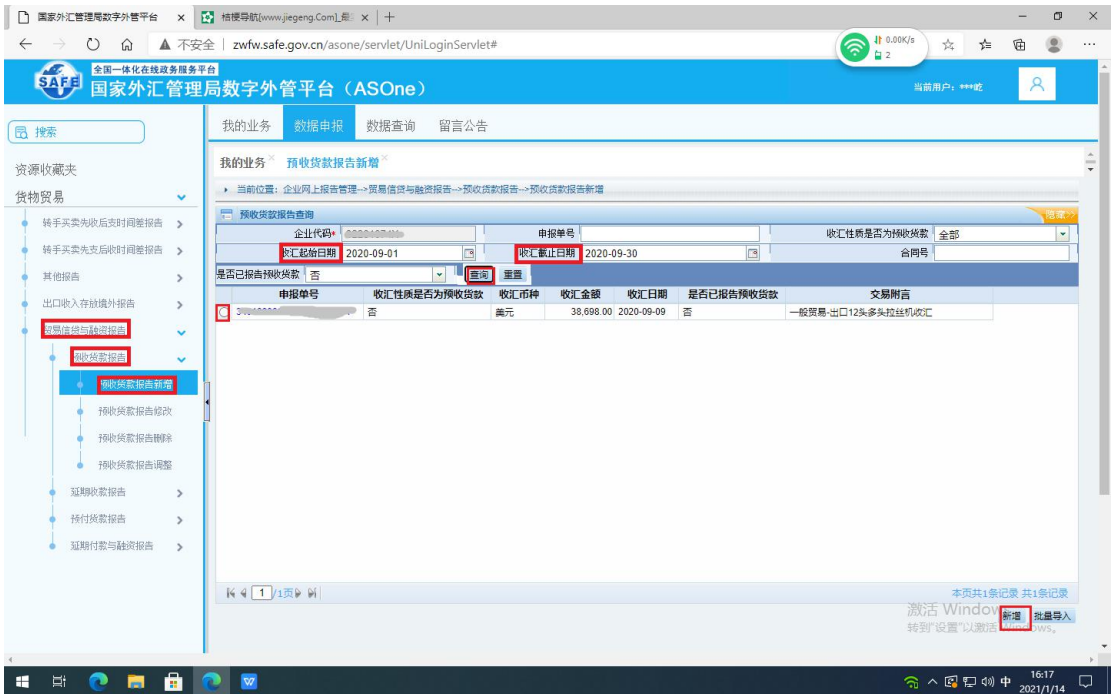

操作提示: 起始日期和截止日期不能超过 30 天, 预付货 款报告同预收货款报告

10、再次点击"新增"按钮,输入该笔收汇信息所对应 的预计的出口日期、关联关系和金额,点击"提交"按钮, 报告完成。

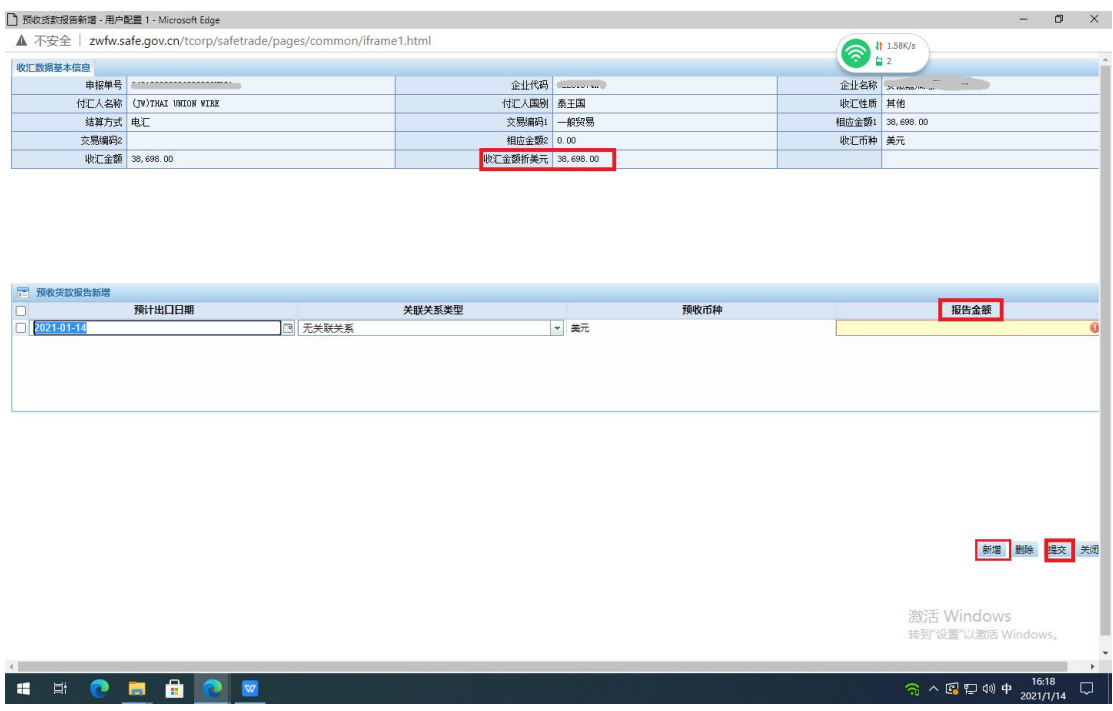

操作提示:该笔收汇对应多次出口的需多次点击"新增" 按钮,报告的金额合计不能大于收汇金额

11、以延期收款报告为例,依次点击"延期收款报告"、 "延期收款报告新增"按钮,在右边对话框中输入"出口 起始日期"和"出口截至日期", 点击"查询"按钮, 选 中需要报告的报关信息前的小圆点,点击"新增"按钮

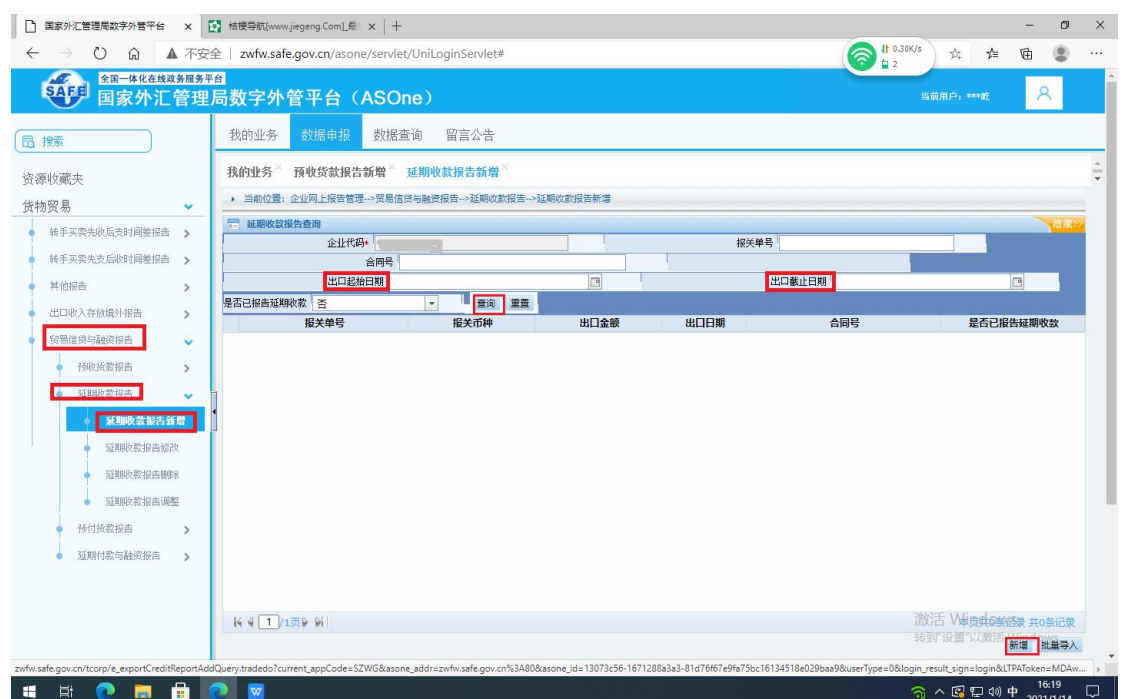

操作提示: 起始日期和截止日期不能超过 30 天, 延期付 款报告同延期收款报告

12、再次点击"新增"按钮,输入该笔出口信息所对 应的预计的收汇日期、关联关系和金额,点击"提交"按 钮,报告完成。

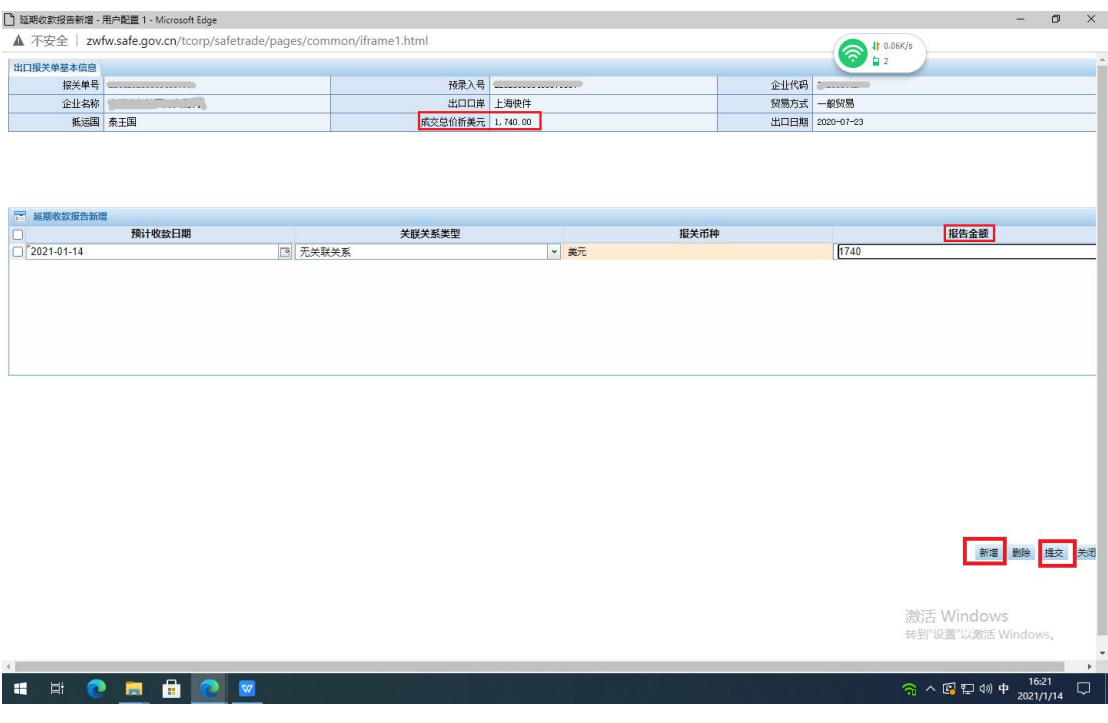

## 操作提示:该笔出口对应多次收汇的需多次点击"新增" 按钮,报告的金额合计不能大于出口金额